# メーリングリスト利用の手引き

第 7 版

## 目 次

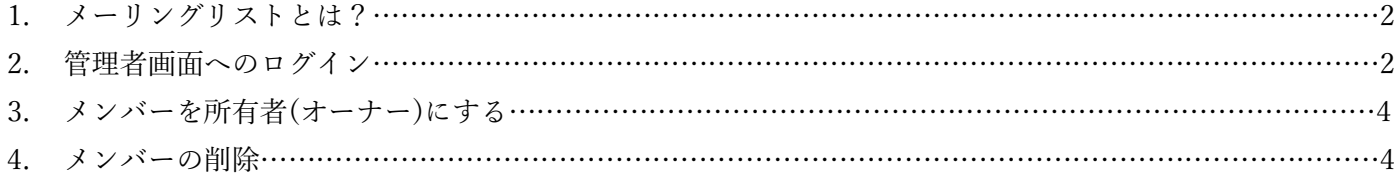

中京大学 情報センター 2020 年 12 月 9 日

#### 1.メーリングリストとは?

メーリングリストとは、一つの電子メールアドレスに複数の人が登録し、その間で一斉にメールをやり取りで きる仕組みのことを言います。世間一般のメーリングリストでは、同じ趣味をもつ人やプロジェクトなどで会議 室のように使われる事が多いようです。

メーリングリストのメールアドレスにメールを送信すると、そのメーリングリストに登録している人(メンバ ー)全てに一斉に同じメールが配信されます。メーリングリストを作れば、わざわざ数十人の人にメールをメー ルソフトで送信しなくても一つのメールアドレスに送信するだけで情報を共有することができます。しかし、メ ーリングリストによっては、一日に50通、100通と大量のメールが配信されることもある為、メーリングリ ストに参加するときは、よく状況を判断して参加するようにしてください。

本書では、メーリングリストに参加している人のことをメンバー、またそれぞれのメーリングリストを管理・ 運用する人のことをオーナーと呼ぶこととします。

情報センターが提供しているメーリングリストのシステムは、Google のグループという機能を利用しており、 Web ブラウザより管理・運用できるタイプのもので、初心者の方でも容易に管理・運用を行うことができます。 ここでは、Web ブラウザを使ってのメーリングリストの管理について説明をします。

#### 2.管理者画面へのログイン/ユーザーの追加

① WEB ブラウザで、職員の方は mngmail、教員の方は@tstfmail にログインし、右上の Google アプリアイコ ンから[グループ]をクリックします。

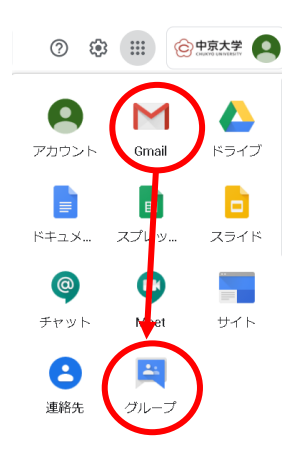

② グループの管理画面が表示されるので、[マイ グループ]にて対象の ML をクリックします。

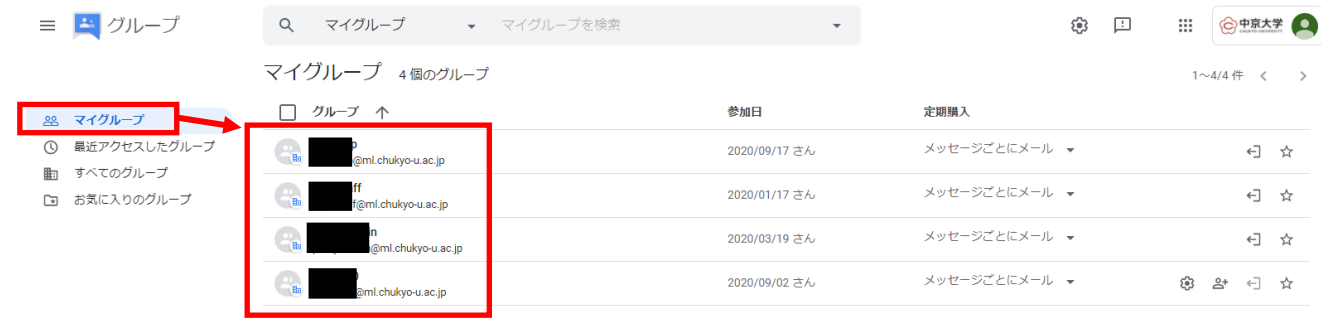

③ 左ペインにて[ユーザ] > [メンバー]をクリックします。

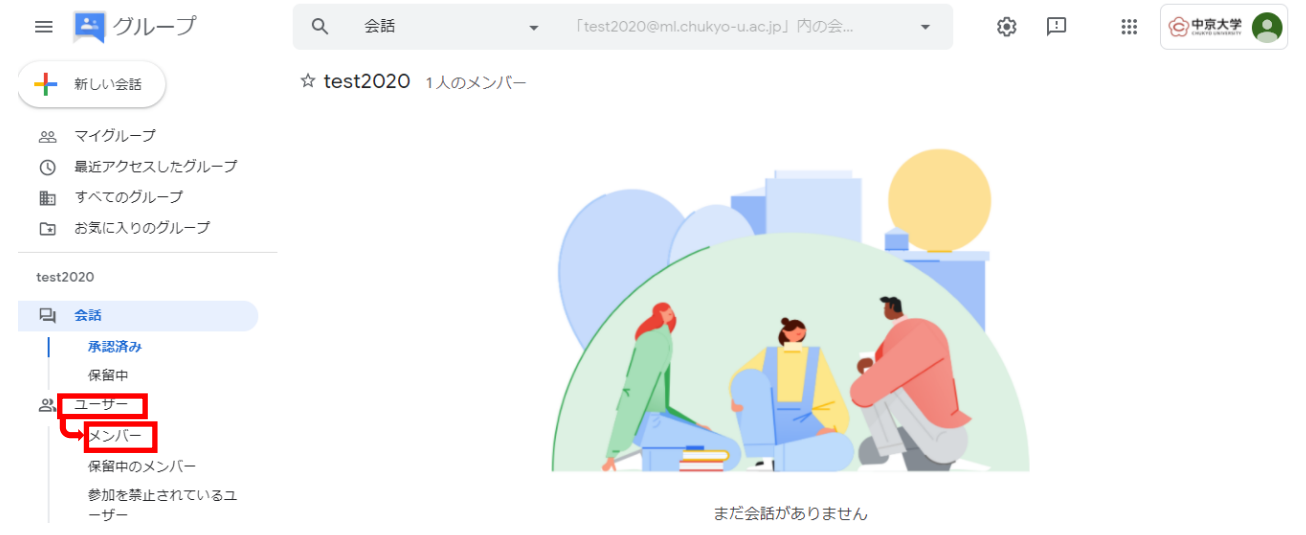

④ [メンバーを追加]をクリックすると[メンバーを追加]の登録フォームがポップアップされるので[グループ メンバー]欄に追加するメンバーのE-Mailアドレスを入力し、下にある[メンバーを追加]をクリックします。

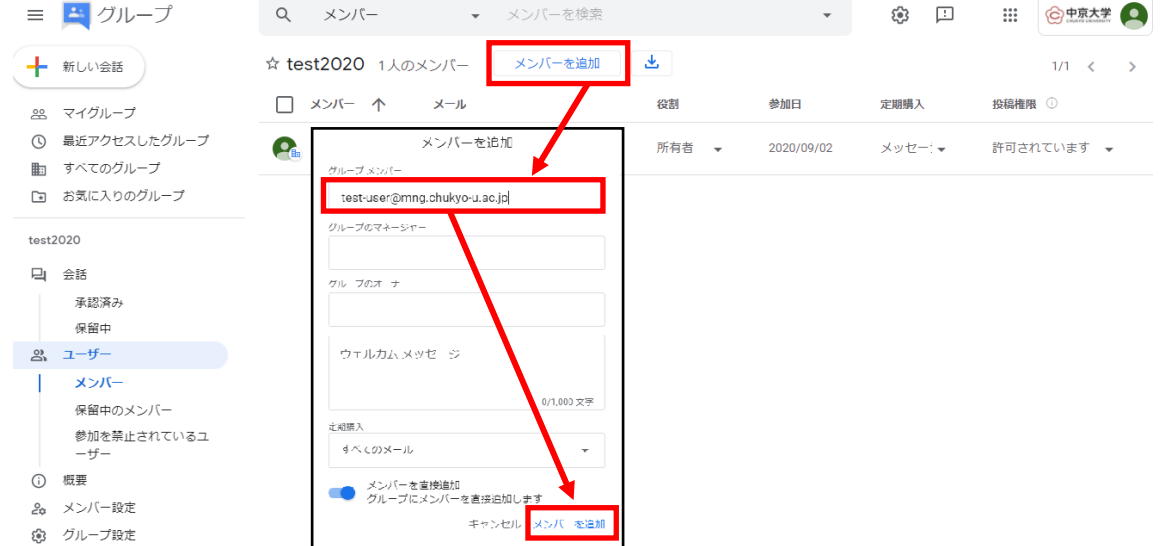

⑤ メンバーを追加後、メンバーリストに追加された事を確認し、作業を終了する場合はウインドウを閉じま す。

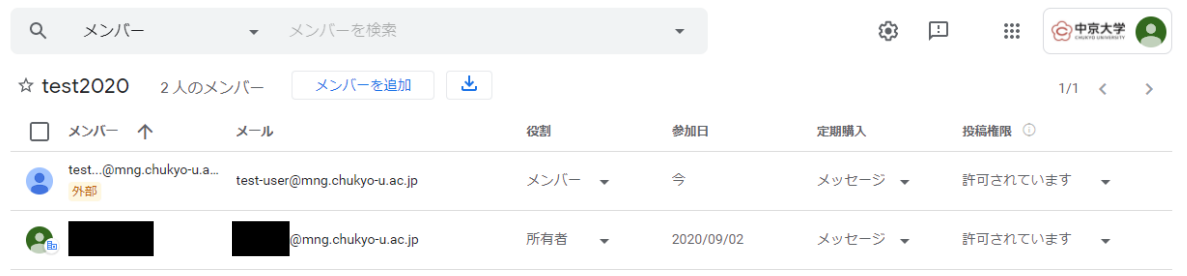

# 3. メンバーを所有者 (オーナー)に変更

① 対象の ML にて[ユーザ] > [メンバー]をクリックしメンバー一覧を表示、所有者に変更するユーザの[役割] にてメンバーをクリックします。下記リストが表示されるので[所有者]をクリックします。

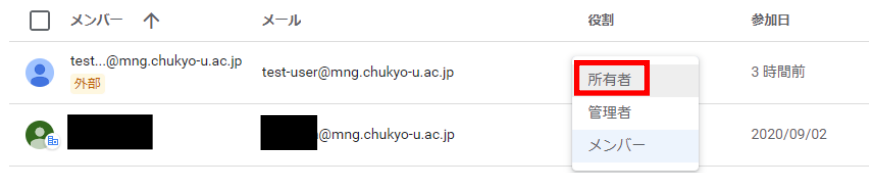

② 選択したユーザの役割が所有者になっている事を確認します。所有者権限が付与された人は、メンバーの追 加と削除が出来るようになります。

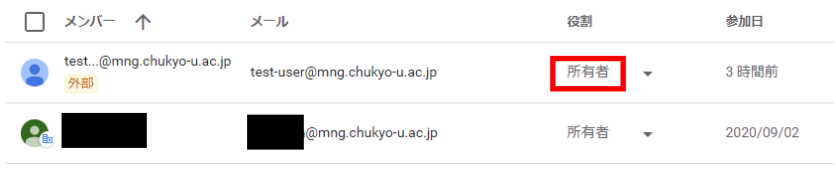

#### 4.メンバーの削除

① 対象の ML にて[ユーザ] > [メンバー]をクリックしメンバー一覧を表示、削除したいメンバー又は所有者に チェックをいれ、⊖のアイコンをクリックします。

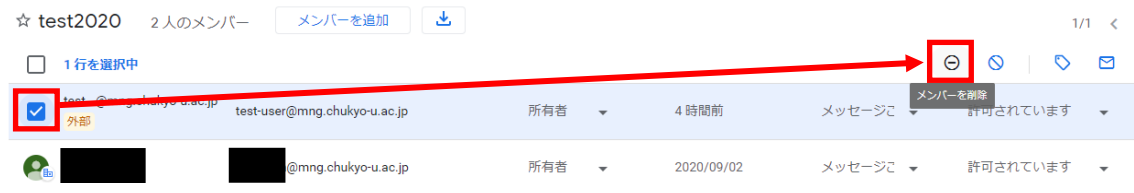

② 削除確認のポップアップが表示されるので[OK]をクリックし、メンバーリストより削除された事を確認しま す。

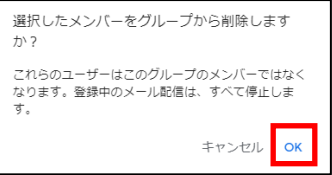

## ※注意事項

所有者(オーナー)はメーリングリストに対するほぼ全ての権限を有しているため、管理画面で表示される 設定項目を全て変更可能です。

しかし情報センターがサポートする機能はメンバー及び所有者(オーナー)の追加削除のみです。 それ以外の設定項目はサポートされませんので、変更はお控え下さい。

Google 社による仕様変更に伴い、操作方法の一部が改訂される場合があります。この場合には、管理者画面に ログインした後、ヘルプを確認してください。(https://support.google.com/groups/?hl=ja#topic=9216)

メーリングリスト利用の手引き

2020 年 12 月 9 日 第 6 版発行

発行:中京大学 情報センター